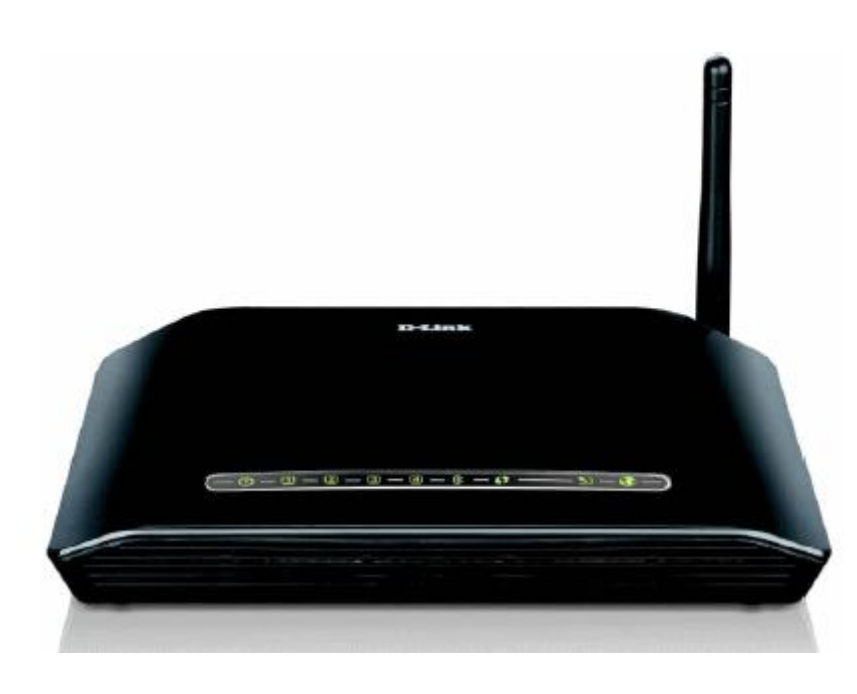

Satia

# D-LINK DSL-2730U

مودم **U-2730LINKDSL-D** یک مودم ADSL وایرلس بوده که دارای پهنای باند ۰۵۱ مگابیتی و ۴ عدد پورت LAN ۰۱۱ مگابیتی است. این مودم که از استاندارد سری N می باشد می تواند برای ساخت یک شبکه وایرلس کوچک و به صرفه مورد استفاده قرار گیرد. مودم های سری N به صورت تئوریک دارای بردی تا حدود ۳ برابر مدل های سری G بوده و پهنای باند آنها نیز ۳ برابر می باشد. در قسمت وایرلس از آخرین استاندارد های امنیت مانند 2WPA بهره می برد. توانای کار با سیستم عامل های مختلف را دارا بوده و به راحتی تنظیم می شود و با تمامی سرویس دهنده های اینترنت در ایران سازگار است.

پنل جلویی دستگاه**:**

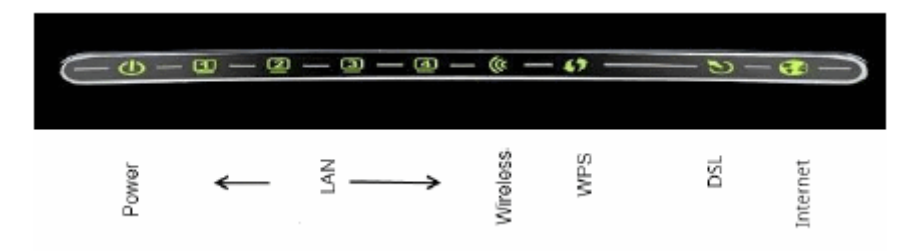

چراغ های نمایشگر پنل جلویی به شرح زیر است: .۰چراغ : POWER نشان دهنده اتصال صحیح آداپتور برق به دستگاه است. .۲چراغ : LAN نمایانگر اتصال LAN به یک وسیله دیگر است.

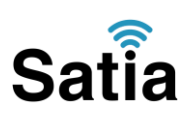

.۳چراغ: WIRELESS نمایانگر فعال بودن قسمت وایرلس در مودم است.

.۴چراغ : WPS مربوط به مد.WPS

.۵چراغ : DSL در صورت ثابت روشن بودن نمایانگر وجود سرویس ADSL روی خط تلفن متصل شده است.

.۶چراغ : INTERNET در صورت تنظیم صحیح مودم و اتصال مودم به اینترنت این چراغ روشن خواهد شد.

پنل پشت دستگاه**:**

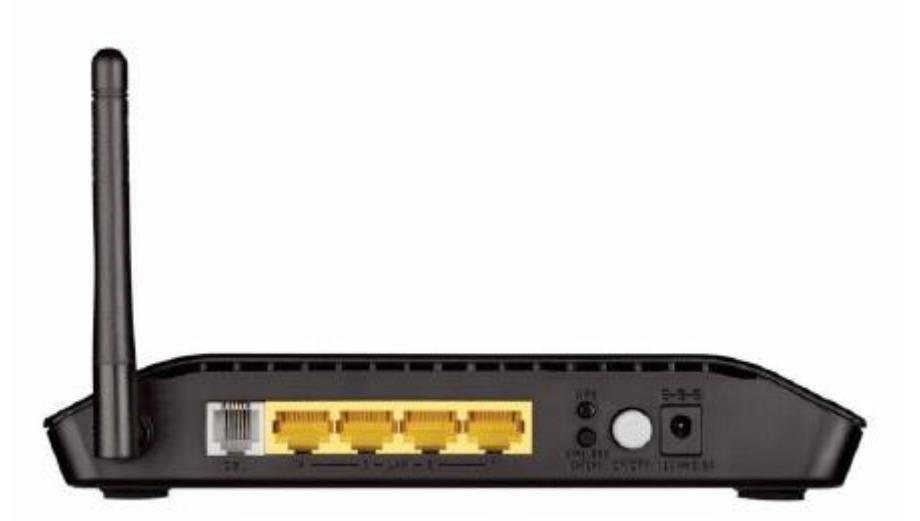

اتصاالت پشت دستگاه به شرح زیر است:

۰ : POWER.اتصال آداپتور برق.

۲ : OFF/ON.دکمه روشن و خاموش کردن.

 $WPS$  : فعال کردن مد. $WPS$  : ۳

۵ : WIRELESS OFF/ON.با این دکمه می توان به سرعت قسمت وایرلس مودم را فعال یا غیر فعال کرد.

۶ : LAN.اتصال کابل شبکه برای کامپیوتر.

۷ : DSL.اتصال به خط تلفن از طریق.SPLITTER

.۸آنتن : محل اتصال آنتن ثابت.

توجه :دقت کنید که دکمه RESET این مدل در زیر دستگاه قرار گرفته است.

# Satia

#### اتصال مودم**:**

## **.**۰نیازمندی های سیستمی**:**

-۰ .۰سرویس ADSL فعال از سرویس دهنده اینترنت. .۰-۲یک کامپیوتر با کارت شبکه و کابل شبکه )کابل شبکه در پک مودم موجود است.( .۰-۳فعال بودن پروتکل IP/TCP روی کامپیوتر)به صورت پیش فرض در ویندوز فعال است.( .۰-۴یک مرورگر وب مانند فایرفاکس، اینترنت اکسپلورر، کروم، اپرا یا...

### **.**۲نیازمندی های محیط نصب مودم**:**

.۲-۰این مودم نباید در محلی با رطوبت و گرمای بیش از حد قرار داده شود. .۲-۲مودم را در جایی قرار دهید که به همان آسانی که به وسایل دیگر متصل می شود به برق نیز دسترسی داشته باشد.

.۲-۳مراقب سیم کشی های آن باشید تا سر راه تردد افراد قرار نگرفته باشد. .۲-۴مودم را روی میز یا یک قفسه قرار دهید. .۲-۵از قرار دادن آن در مکان هایی با تشعشع زیاد الکترو مغناطیس خوداری کنید.

.۲قرار دادن آنتن در حالت عمودی .

.۳اتصال کارت شبکه کامپیوتر به یکی از پورت های LAN مودم با کابل شبکه مناسب .

.۴اتصال خط تلفن از طریق SPLITTER موجود در پک مودم به مودم .

.۵اتصال آداپتور برق و سپس روشن کردن مودم .

## راهنمای تنظیم سریع **:**

 $\vert \textbf{v} \vert$ 

.۰آدرس IP پیش فرض این مودم ۰.۲،۰۶۸۹۰۹۰ Subnet Mask,آن ۲۵۵۹۲۵۵۹۲۵۵۹۱ است. این مقادیر قابل تغییر است اما در این راهنما ما از مقادیر پیش فرض جهت تنظیم استفاده می کنیم. تنظیمات IP کارت شبکه متصل شده را، برای اتصال صحیح تنظیم کنید .

## راهنمای تنظیم کارت شبکه کامپیوتر برای اتصال به مودم **:**

.۲تنظیم این مودم توسط یک مرورگر وب انجام می شود و در هر سیستم عاملی امکان پذیر است.آدرس مودم را در مرورگر خود وارد کنید:

Address http://192.168.1.1

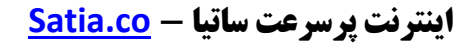

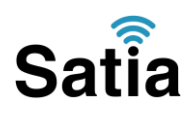

۳ .بعد از چند لحظه پنجره جدیدی باز شده که از شما Username و Password مودم را درخواست می نماید این مقادیر به صورت پیش فرض admin و adminبه صورت حرف کوچک است. آنها را وارد کرده و روی دکمه OK کلیک کنید .

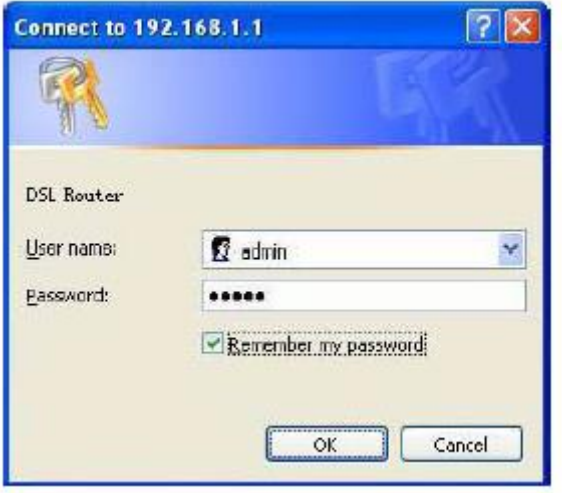

#### توجه **:**

الف. این Username و Password را با Username و Password ی که ISP به شما داده اشتباه نگیرید .

ب.اگر صفحه در خواست Username و Password ظاهر نشد به معنی این است که یا شما تنظیمات کارت شبکه مناسبی ندارید که باید آنها را بازبینی کنید و یا روی مرورگر شما پروکسی تنظیم شده که باید در اینترنت اکسپلورر به منوی Option Internet و سپس به Connection و سپس در قسمت Setting Lan رفته و تیک آیتم Proxy Using را برداشته و Ok کنید.

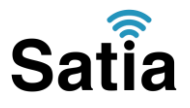

.۰بعد از ورود موفق به صفحه، تنظیمات مودم را به صورت زیر مشاهده می کنید .

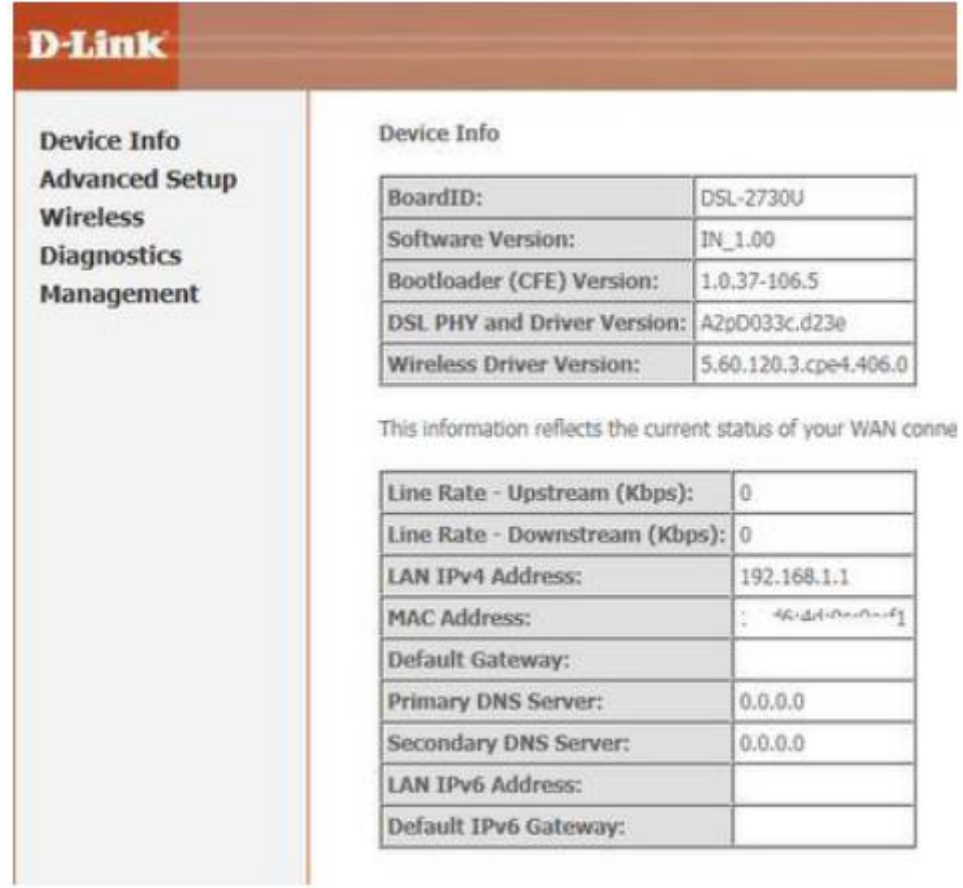

۲ .روی **Setup Advanced** و سپس**Layer**۲ **Interface** کلیک کرده و در صفحه ظاهر شده روی **Add** کلیک کنید:

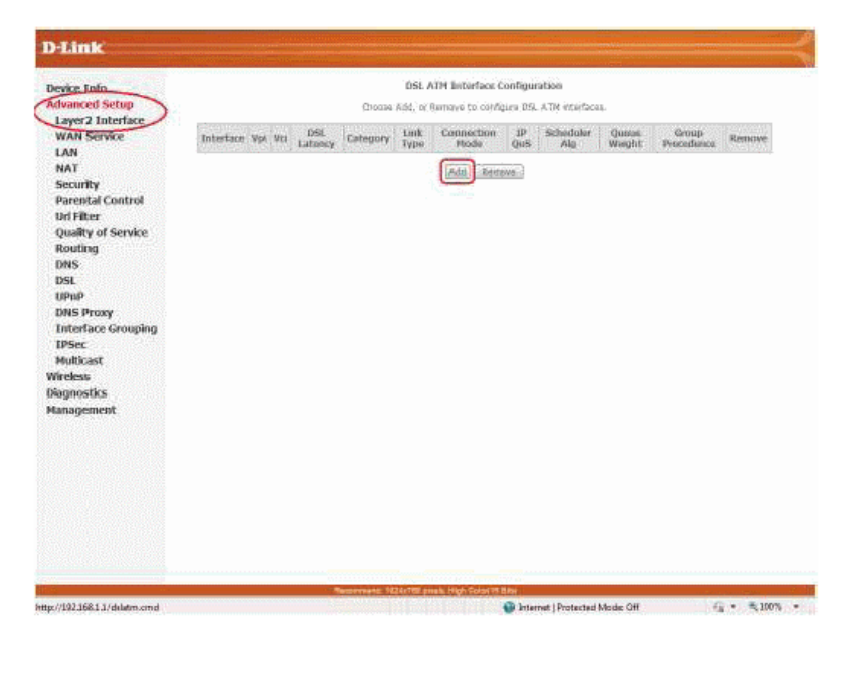

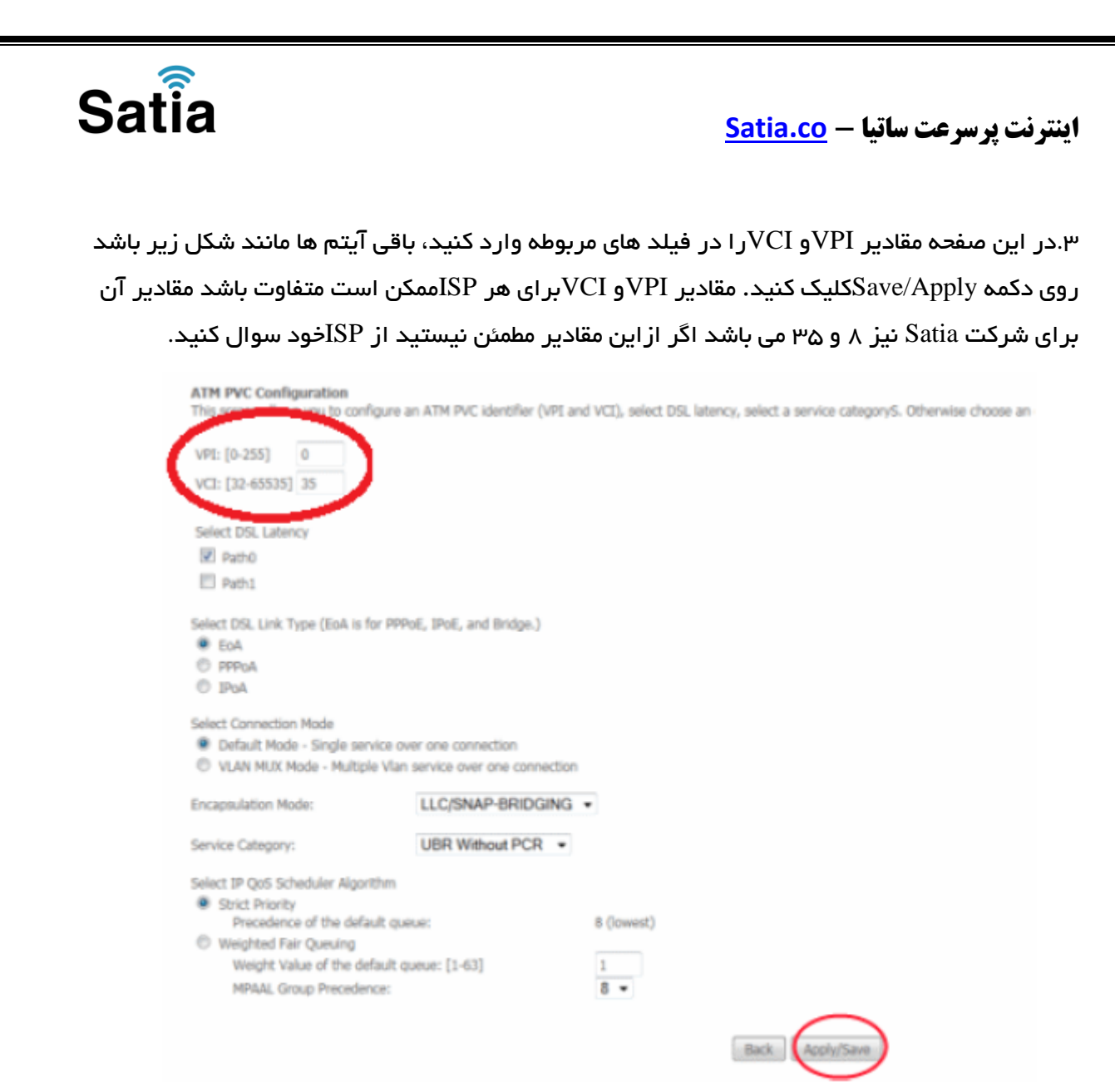

#### .۴شکل زیر نمایش داده خواهد شد :

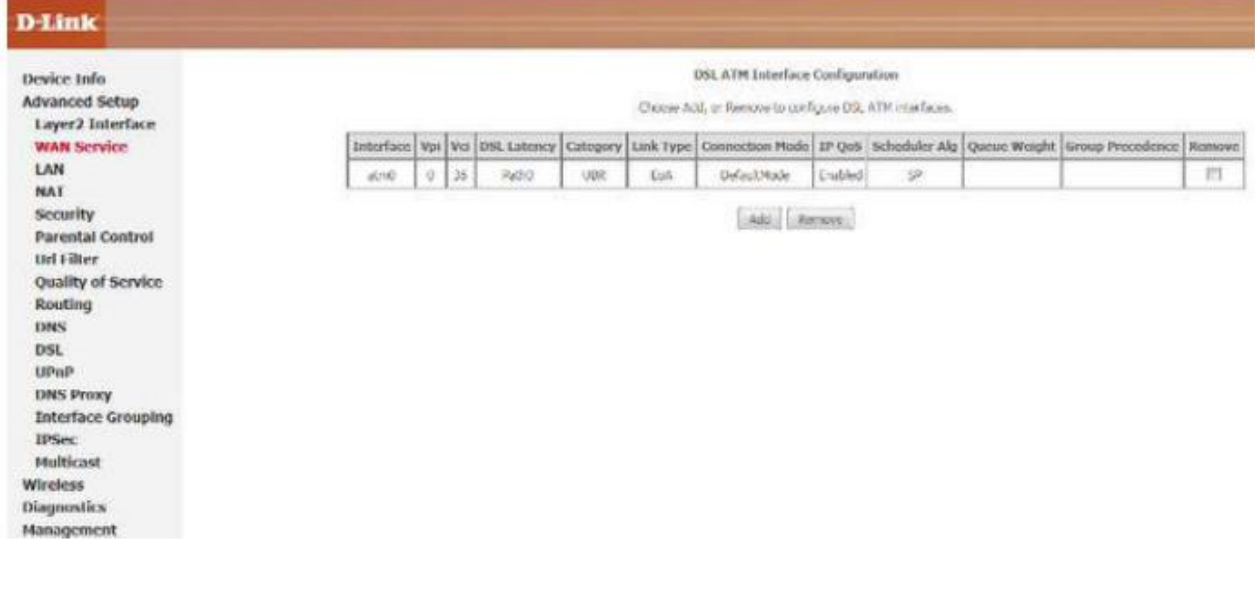

# Satia

# **اینترنت پرسرعت ساتیا - [co.Satia](http://www.satia.co/)**

.۵ در منوی سمت چپ و قسمت Setup Advanced روی Service WAN کلیک کنید تا شکل زیر را

مشاهده کنید سپس روی Add کلیک کنید.

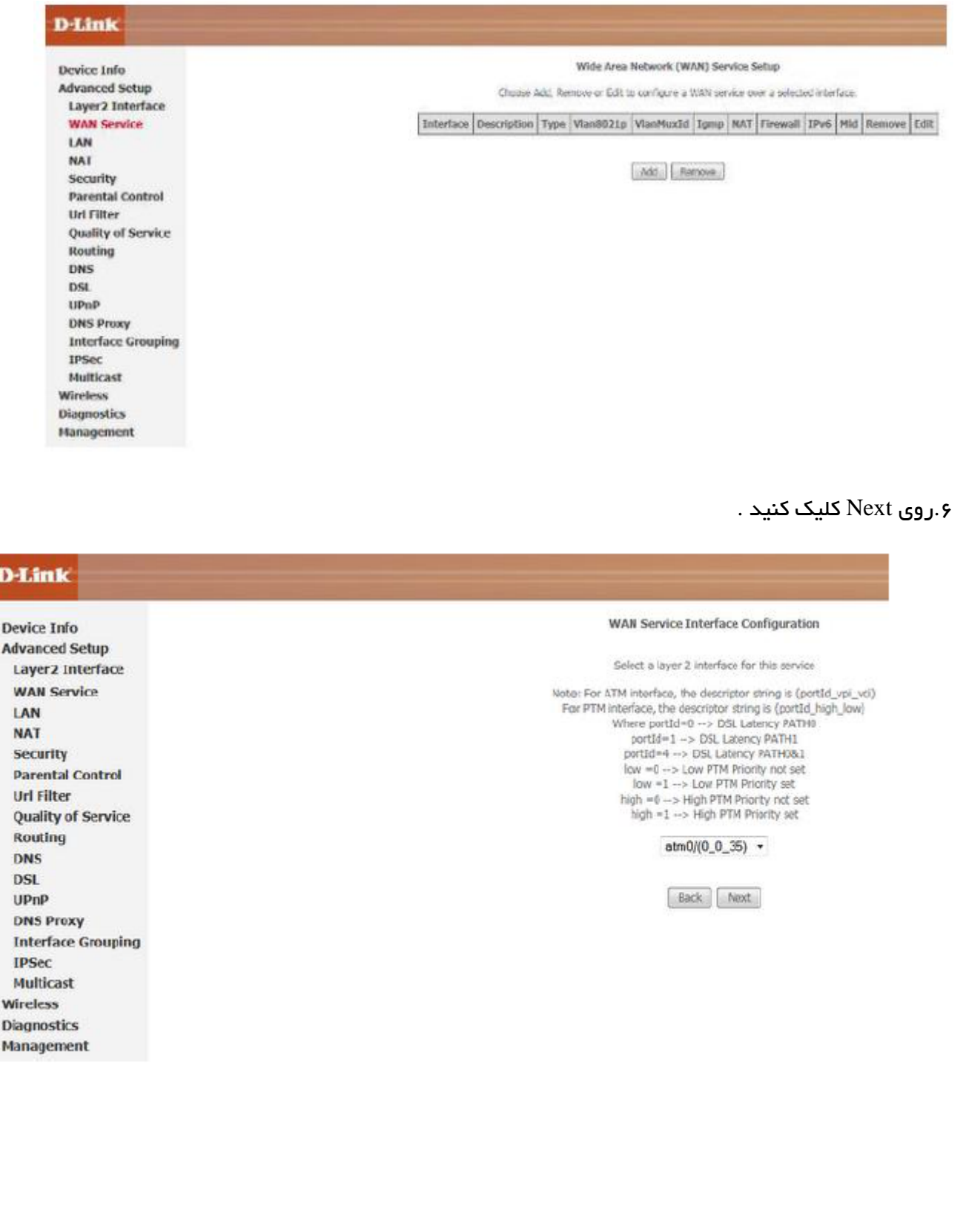

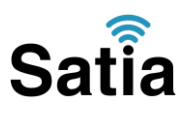

.۷ سپس شکل زیر را مشاهده می کنید. در این صفحه در قسمت Type Service Wan Select گزینه Ethernet Over PPP را انتخاب و روی Next کلیک کنید.

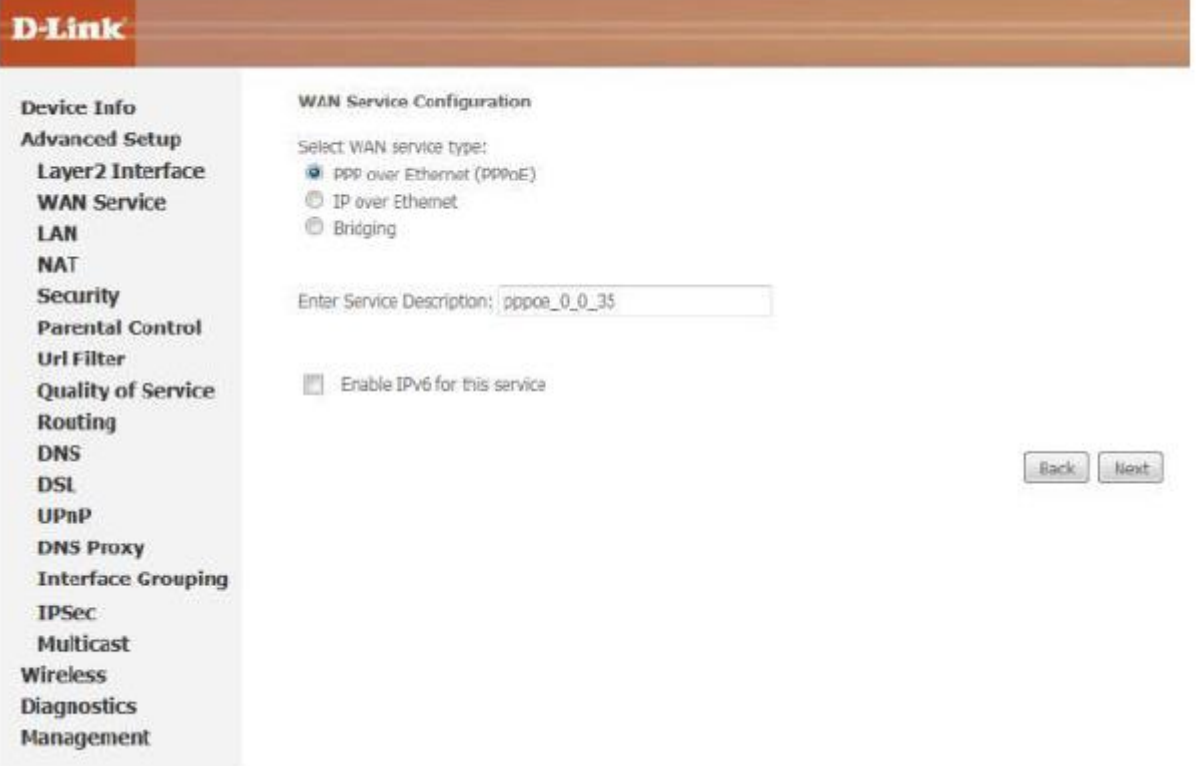

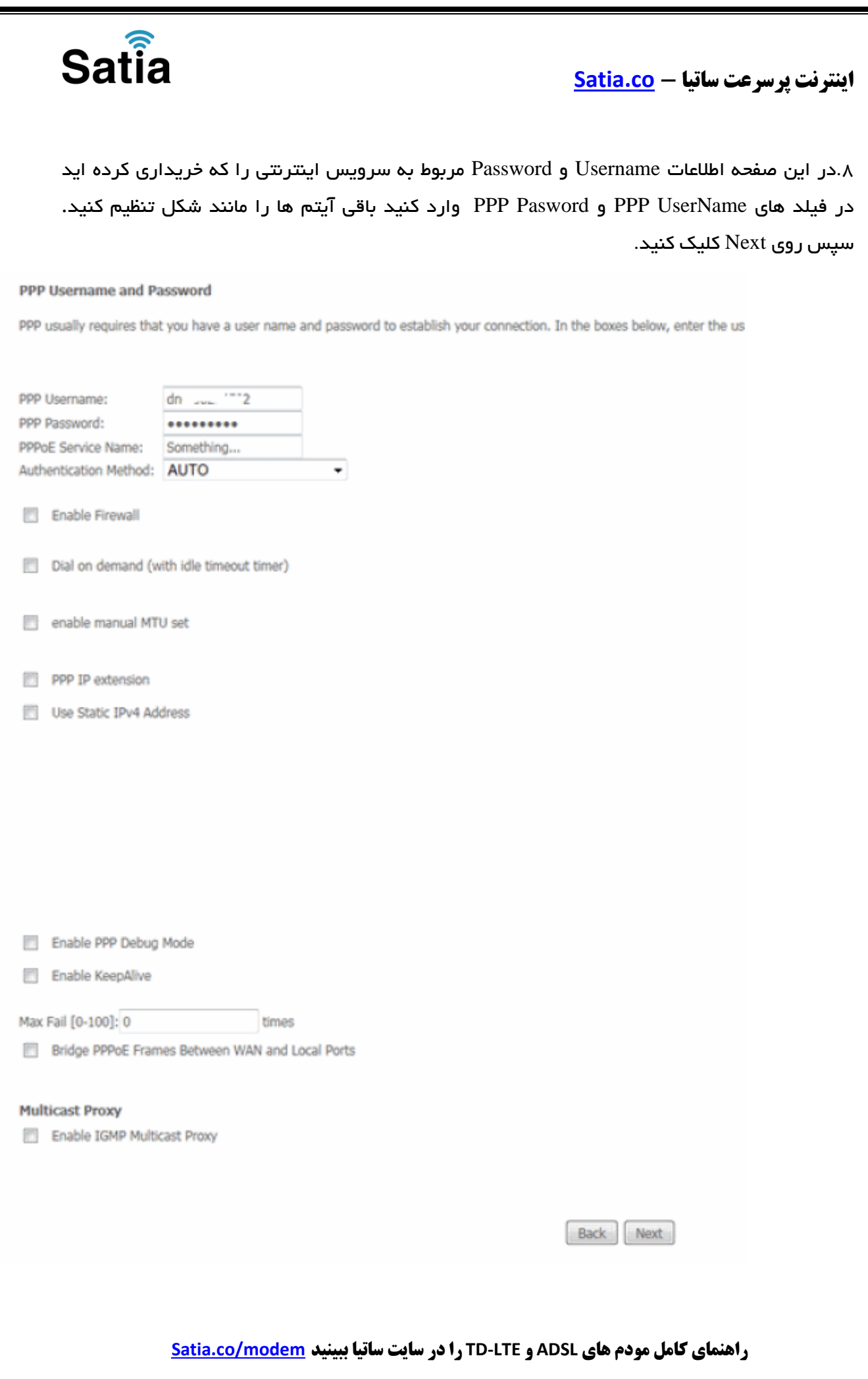

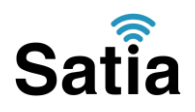

..در این صفحه فقط روی Next کلیک کنید.

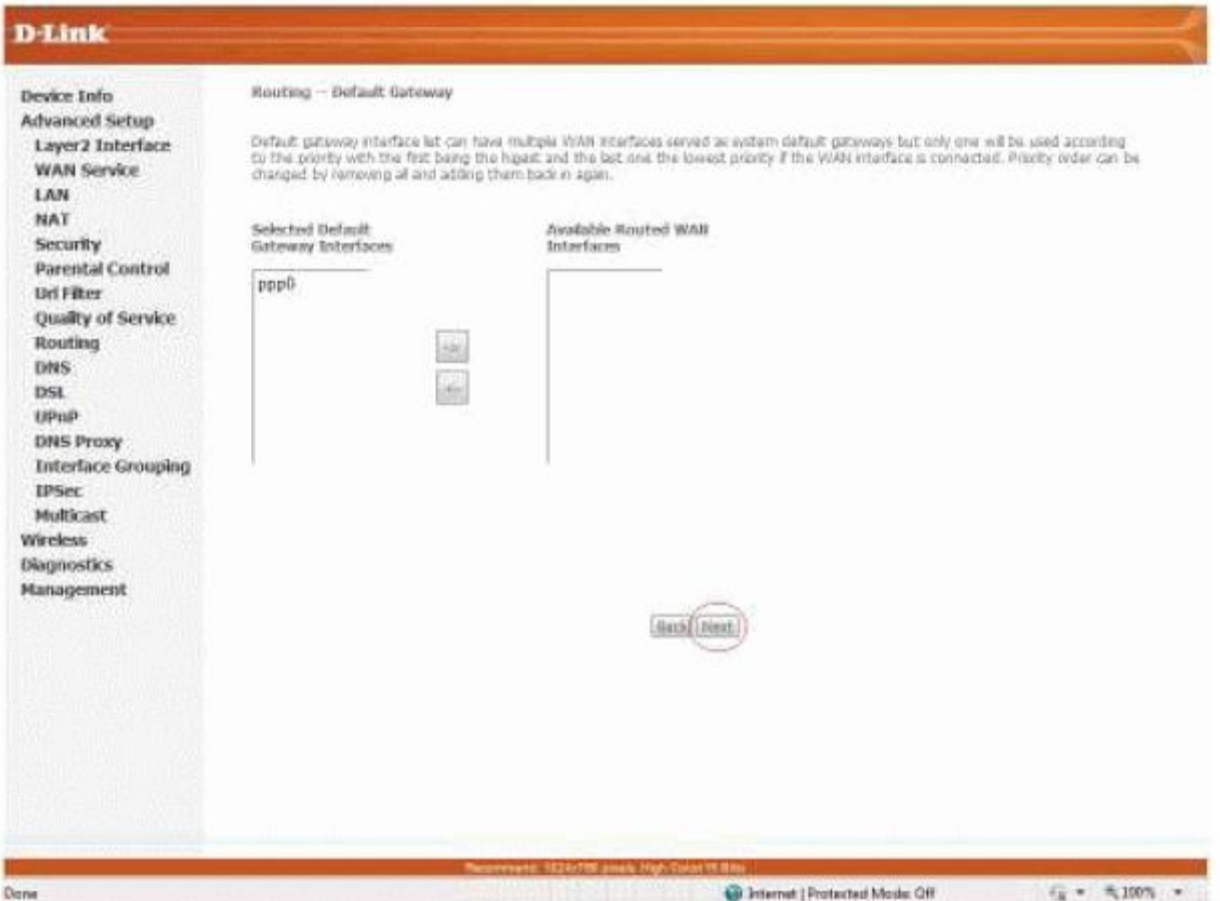

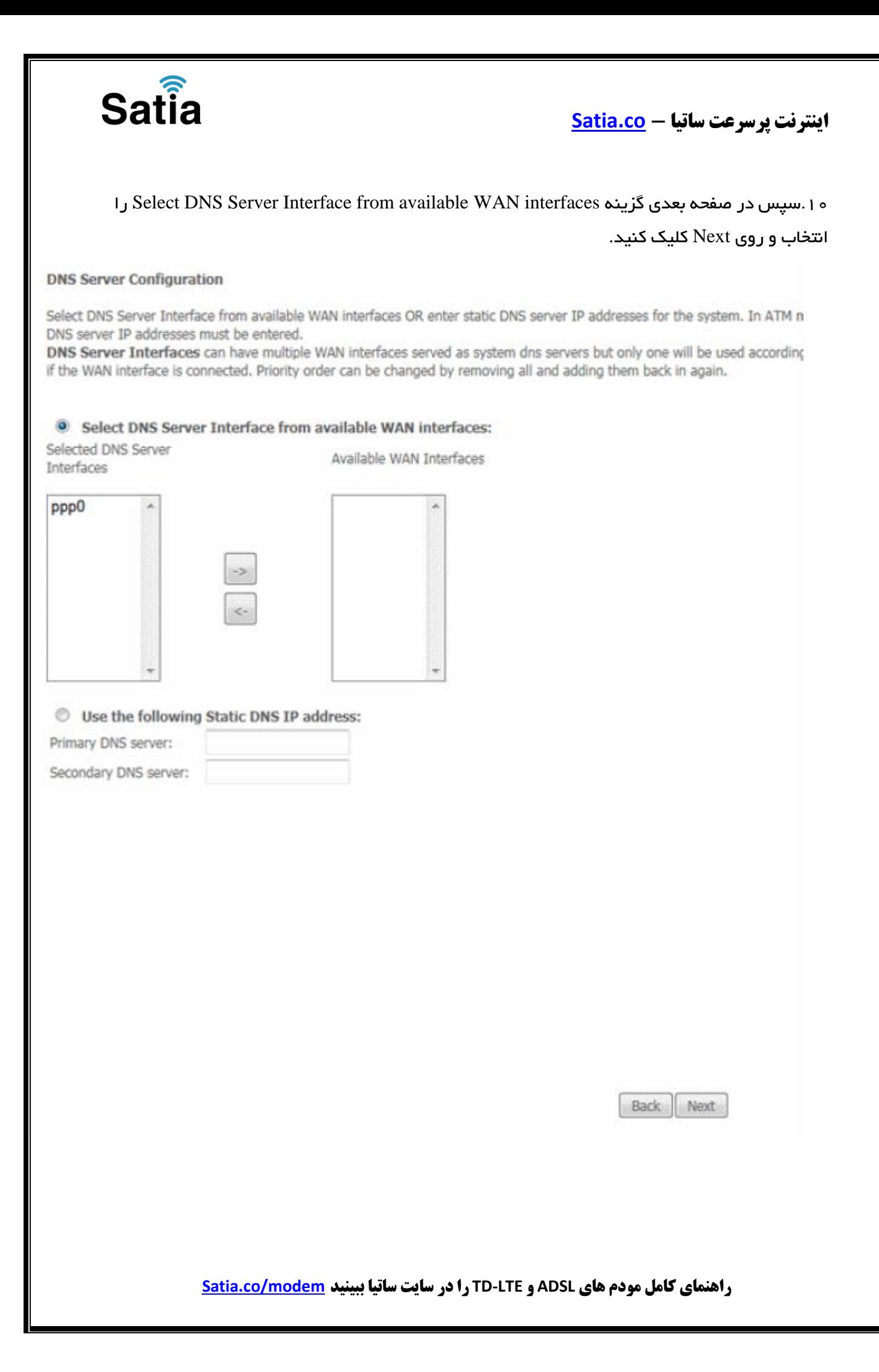

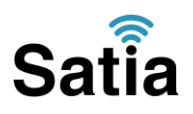

.۰۰حال روی Save/Apply کلیک کنید .

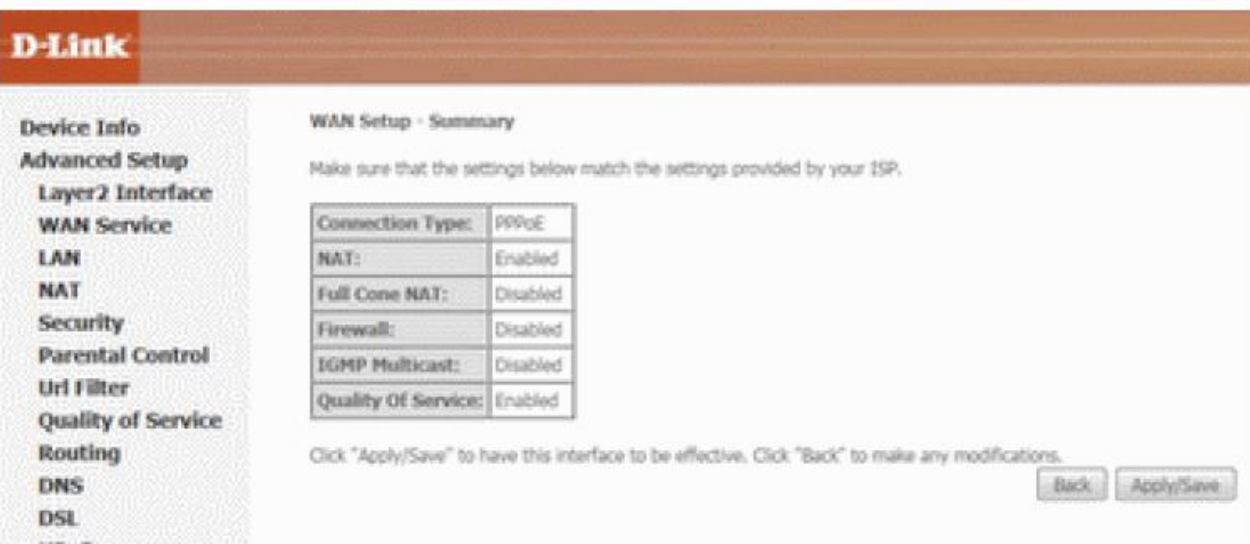

.۰۲سپس نوبت تنظیمات وایرلس شماست.در منوی سمت چپ روی آیتم Wireless وسپس Basic کلیک کنید. در این صفحه اگر می خواهید وایرلس مودم شما فعال باشد گزینه Enable Wireless را تیک بزنید و در قسمت SSID نامی را برای شبکه بی سیم خود برگزینید سپس درپایین صفحه روی Save/Apply کلیک کنید.

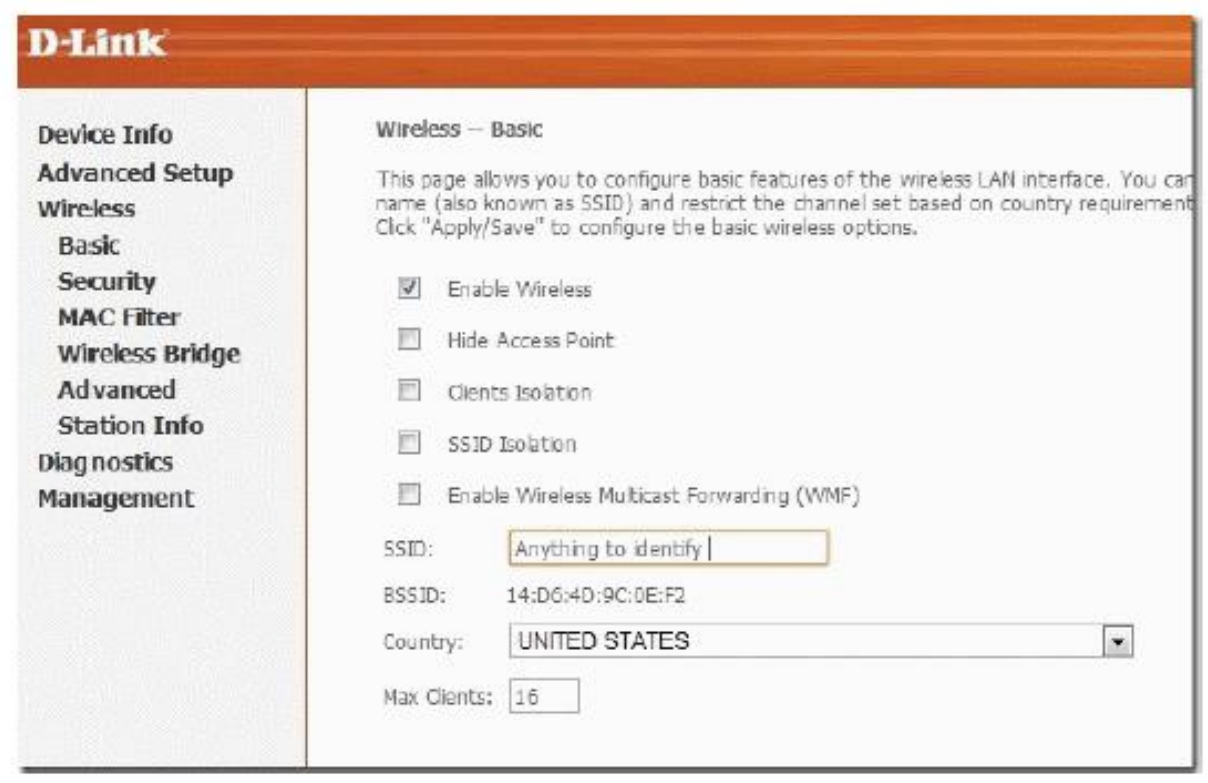

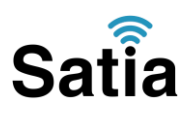

.۰۳اکنون یک کار مهم دیگر باقی مانده که آن تنظیم رمز روی وایرلس آن است تا تنها افراد مجاز قابلیت استفاده از وایرلس این مودم را داشته باشند. برای این کار در منوی سمت چپ روی Security کلیک کرده و در قسمت Authentication Network از لیست موجود می توانید انواع سیستم های رمز گذاری وایرلس را انتخاب کنید. در این قسمت به صورت پیش فرض رمز گذاری وایرلس مودم غیر فعال است آن را به Personal WPA تغییر دهید، سپس در قسمت Passphrase WPA/WAPI یک رمز بین ۸ تا ۶۳ کاراکتری وارد کنید وسپس روی دکمه Save/Apply پایین صفحه کلیک کنید.

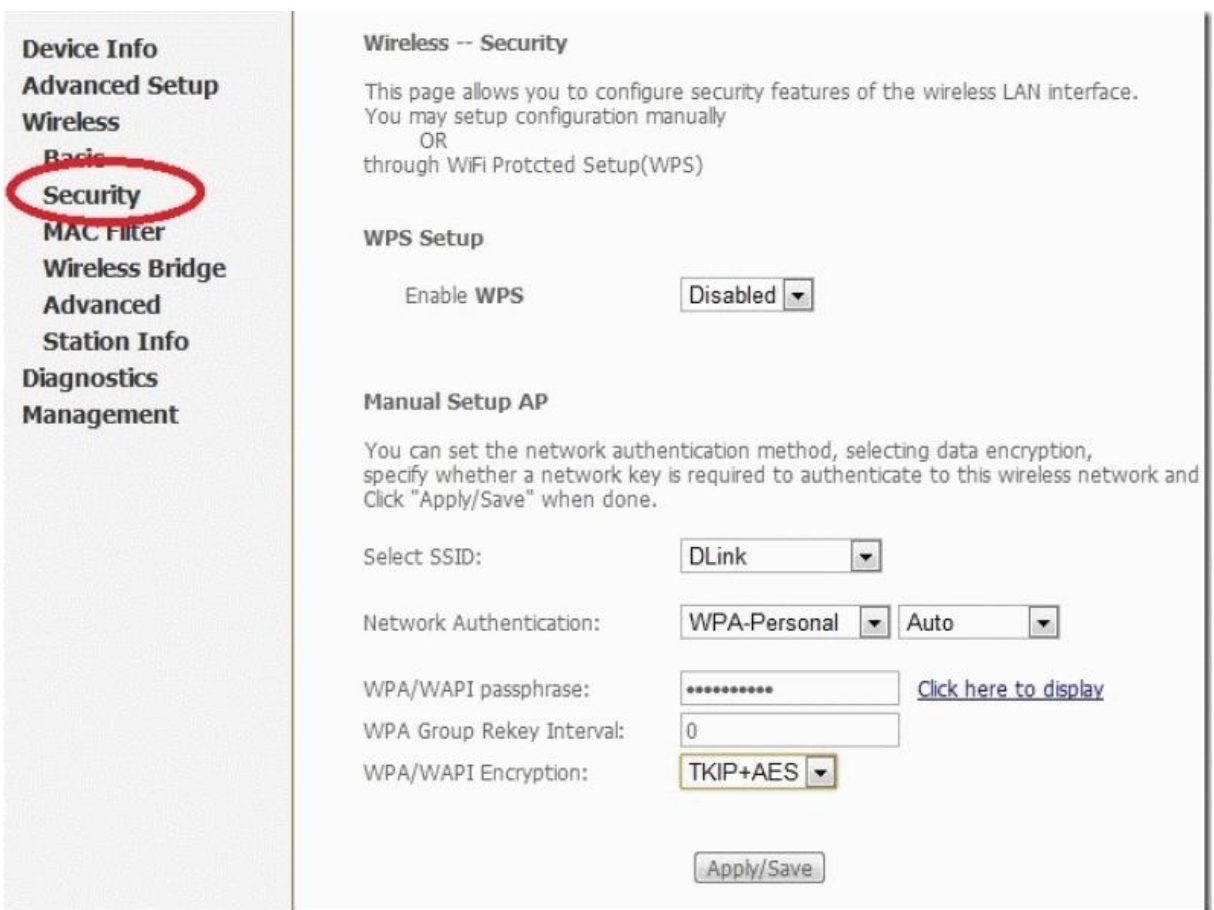

تنظیمات مودم به پایان رسیده است. یک بار مودم را خاموش و روشن کنید پس از حدود ۲ دقیقه چراغ Internetمودم به رنگ سبز روشن می شود که نشان دهنده اتصال صحیح به اینترنت است. در صورت وجود مشکل در اتصال به اینترنت مجددا مراحل باال را با دقت تکرار کنید. اکنون مودم شما آماده کار بوده و می توانید از اینترنت وایرلس لذت ببرید.